ぱっとマイニングJP スタートアップガイド

マップ作成編

2018年3月22日

ワイズ特許サービス株式会社

作業フロー

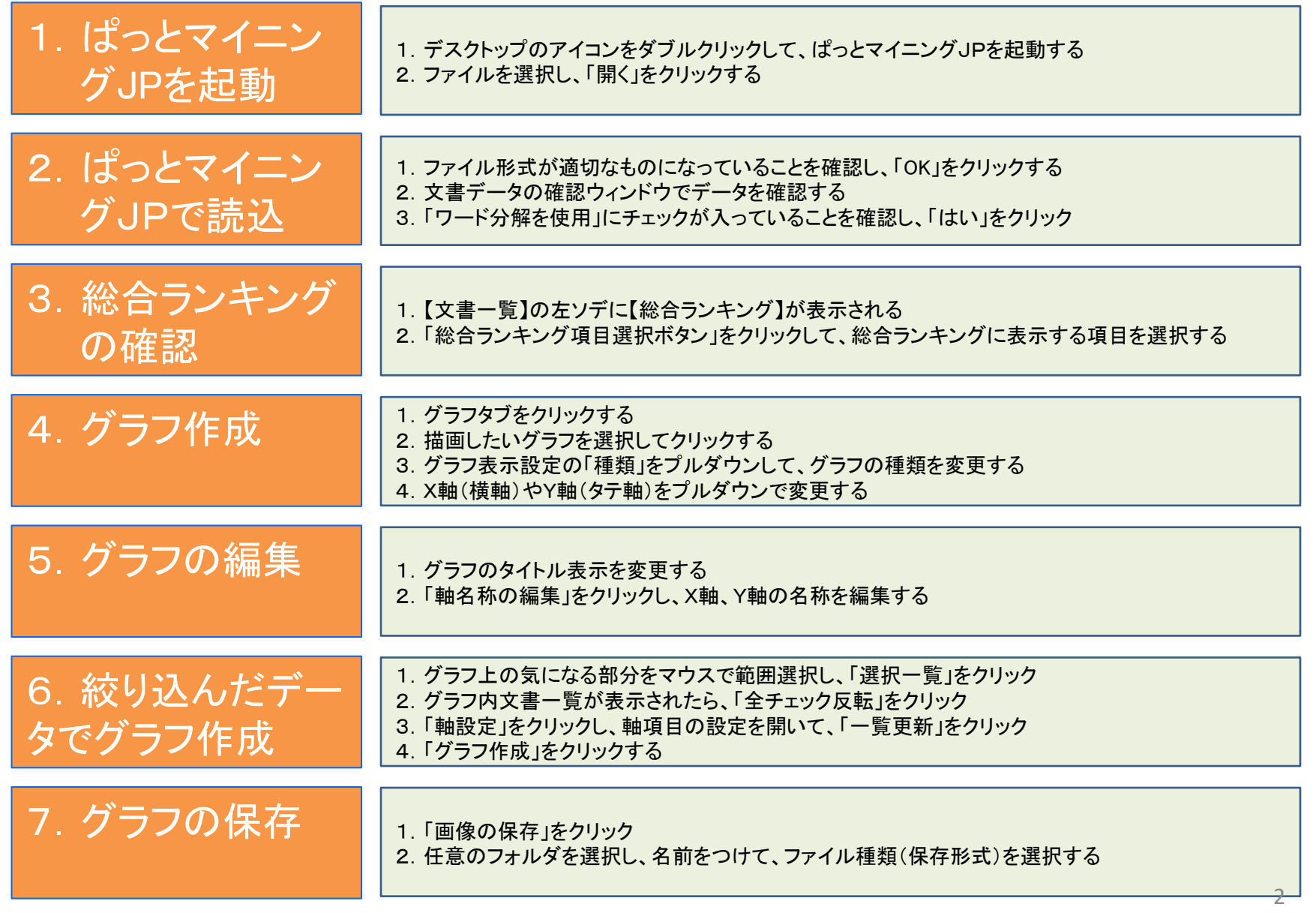

1-1:ぱっとマイニングJPを起動する

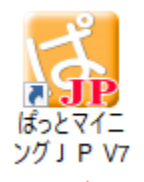

インストールすると、 デスクトップにアイコンが 生成される

1. デスクトップのアイコンをダブルクリックして、ぱっとマイニングJPを 起動する

## 2. 読み込ませたいファイルを選択し、「開く」をクリックする

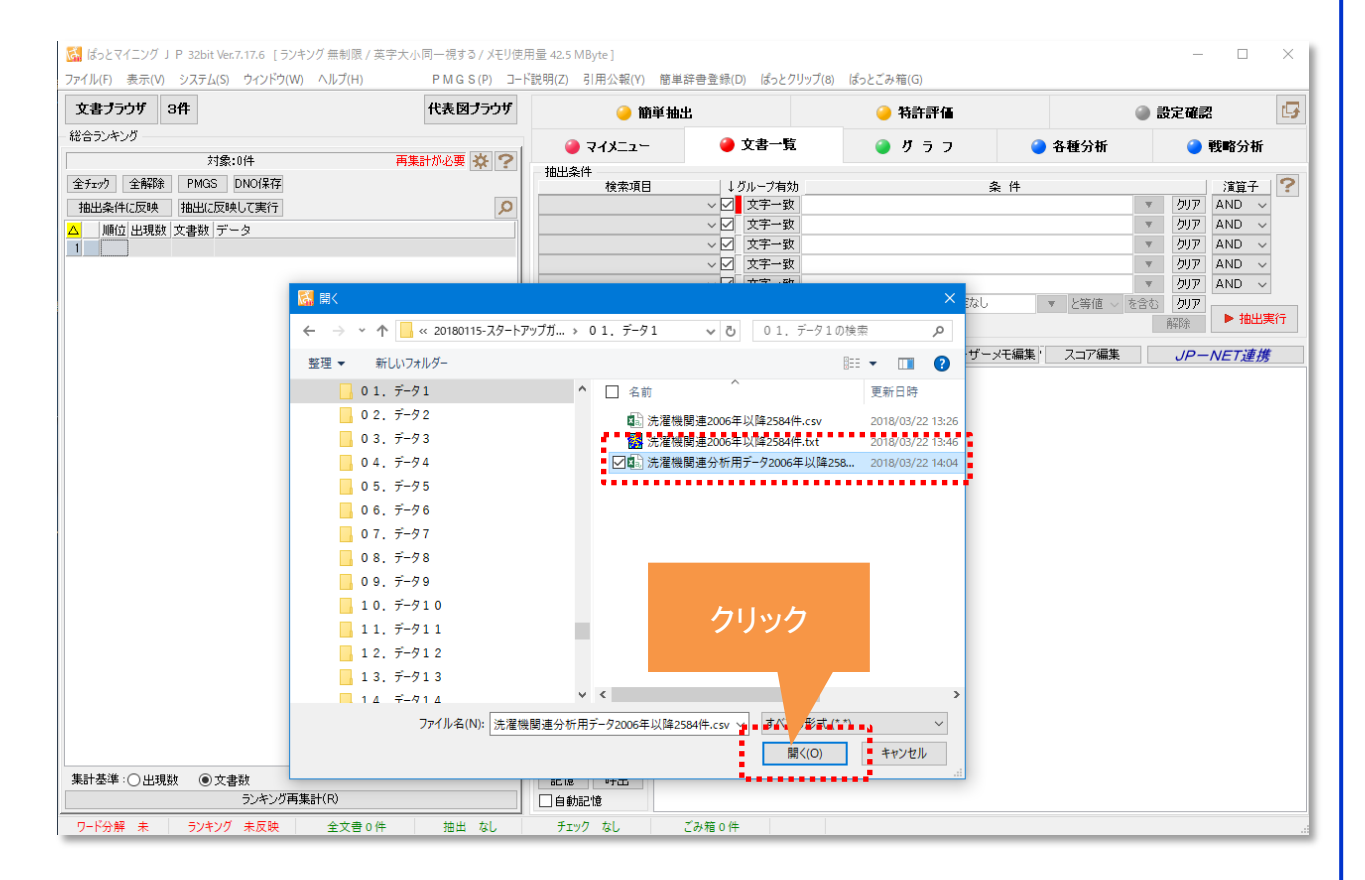

※ 読み込む公報データファイルは、先にデータベースからダウンロードしてPC内に保存しておく

2-1:ぱっとマイニングJPで読込

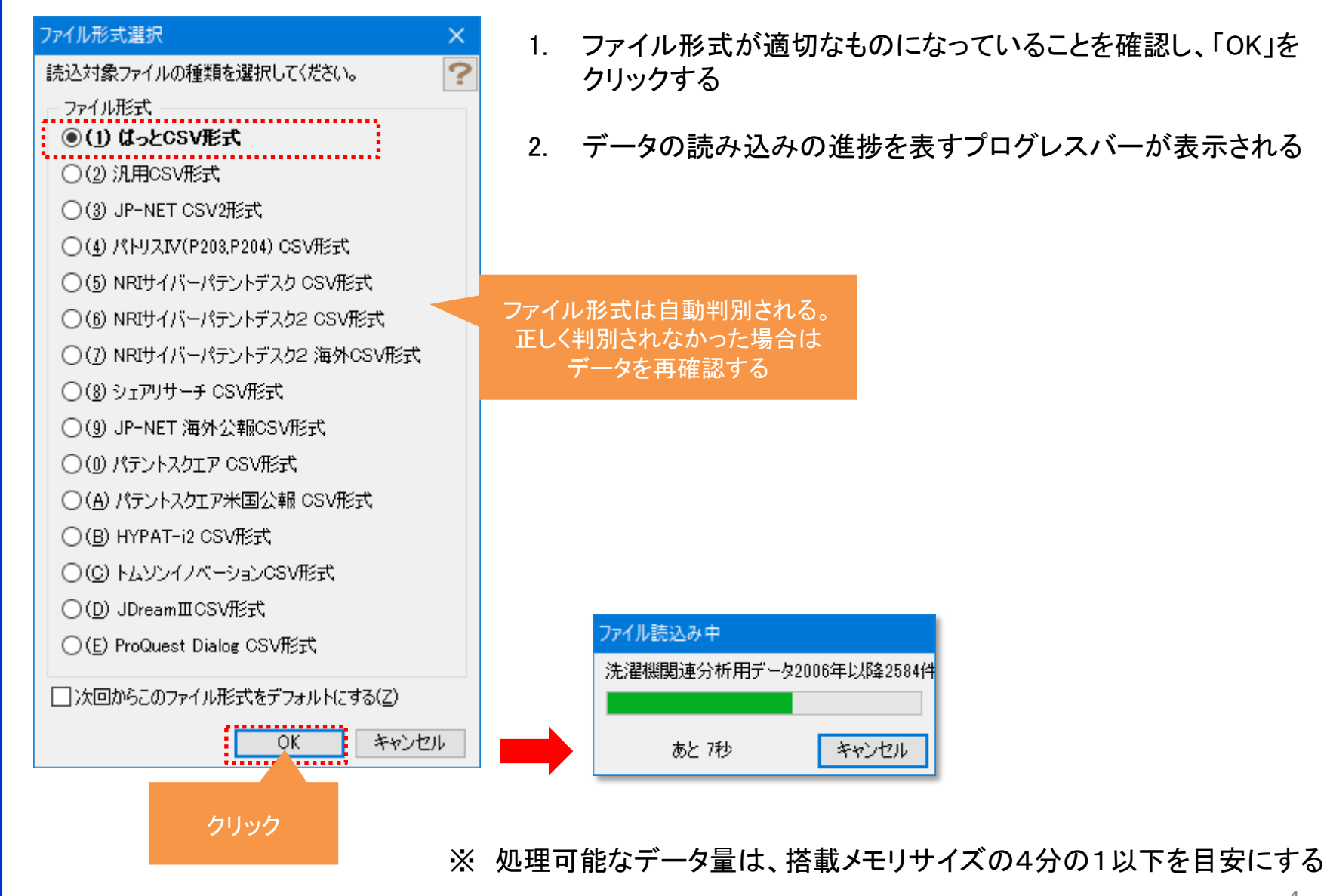

2-2:ぱっとマイニングJPで読込

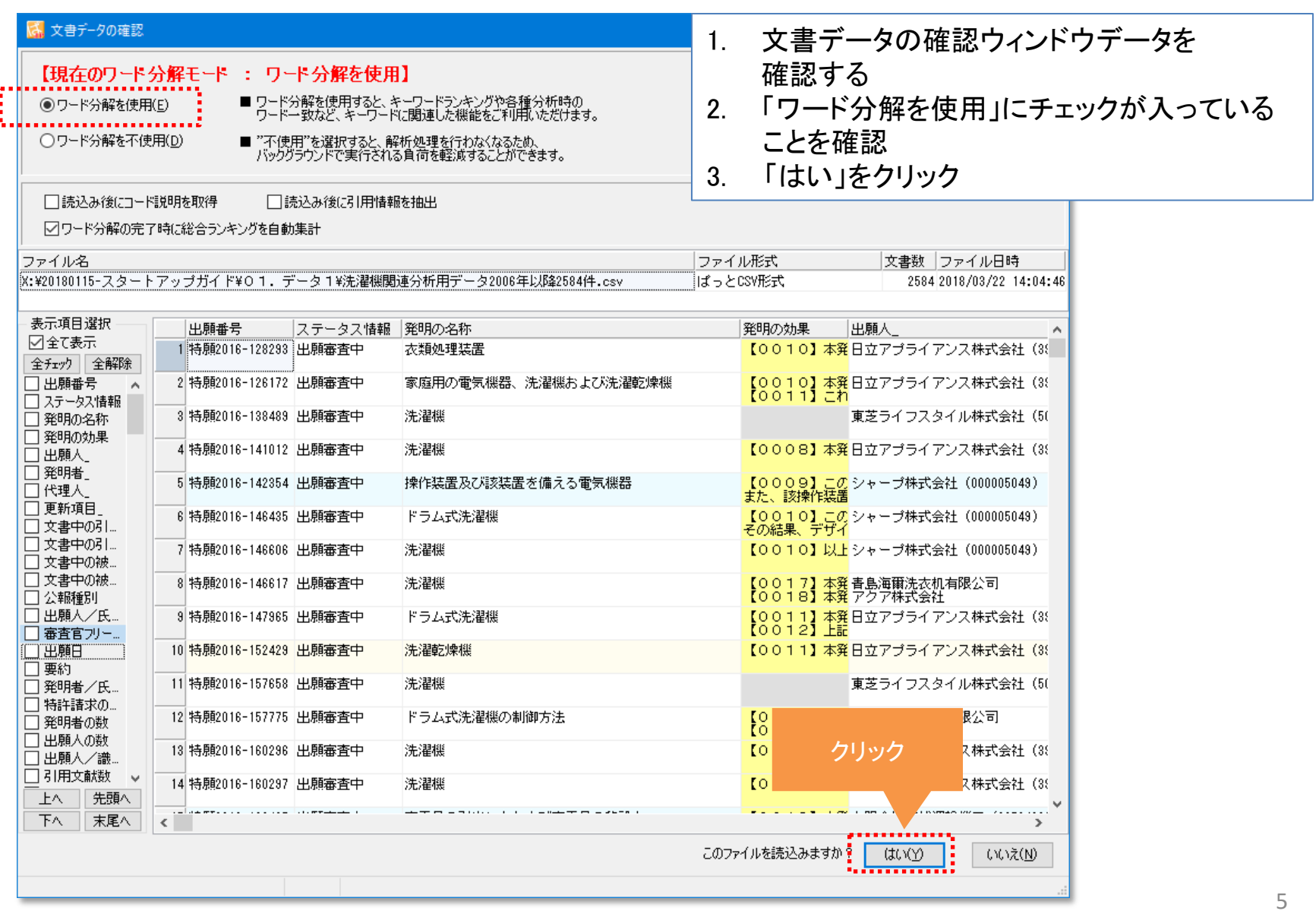

2-3:ぱっとマイニングJPで読込

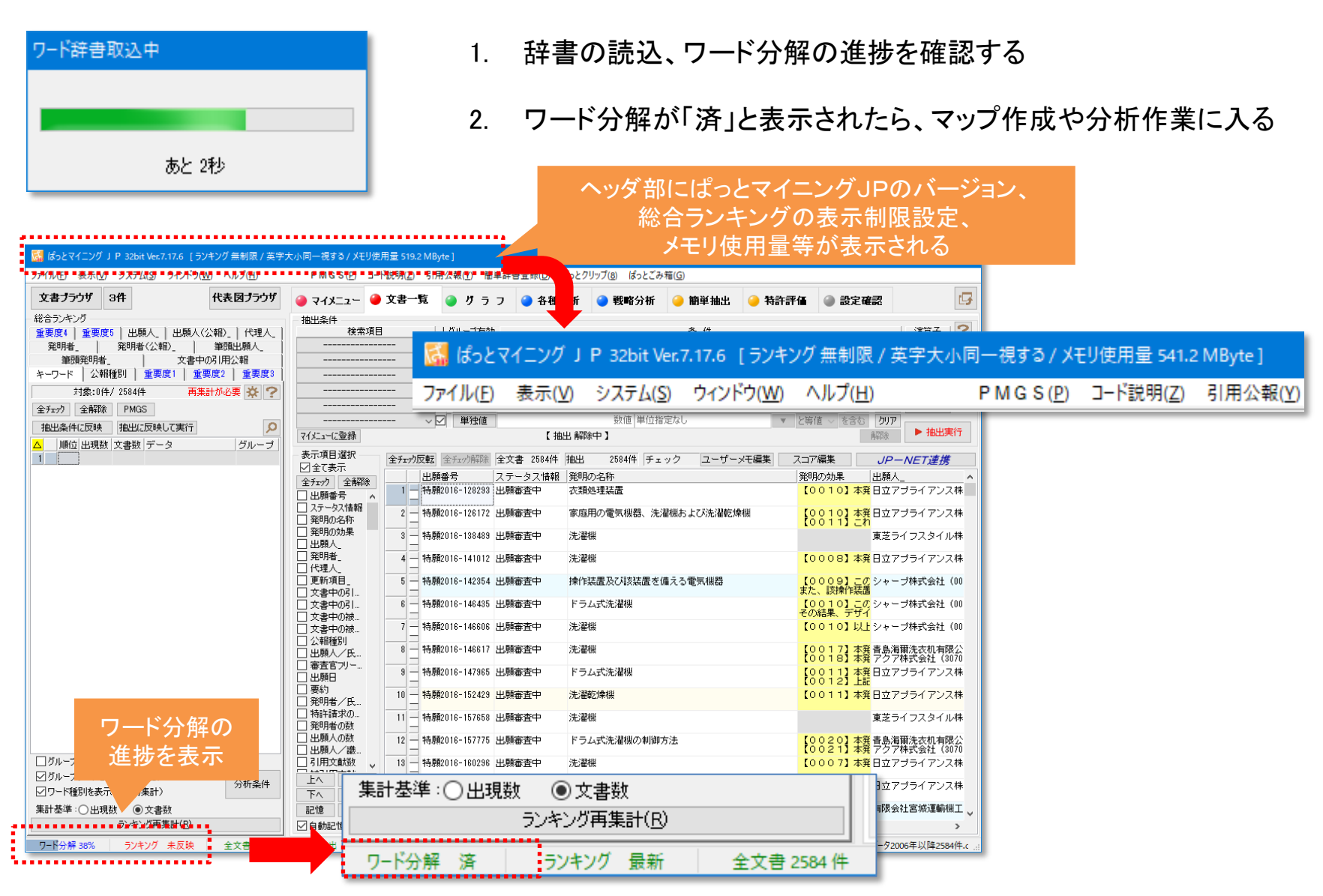

## 3-1:総合ランキングの確認

- 1. データの読み込み直後はメインウィンドウに【文書一覧】が表示される
- 2. 【文書一覧】の左側に【総合ランキング】が表示される 【総合ランキング】にはキーワードや出願人、分類コードなどのランキングが表示される

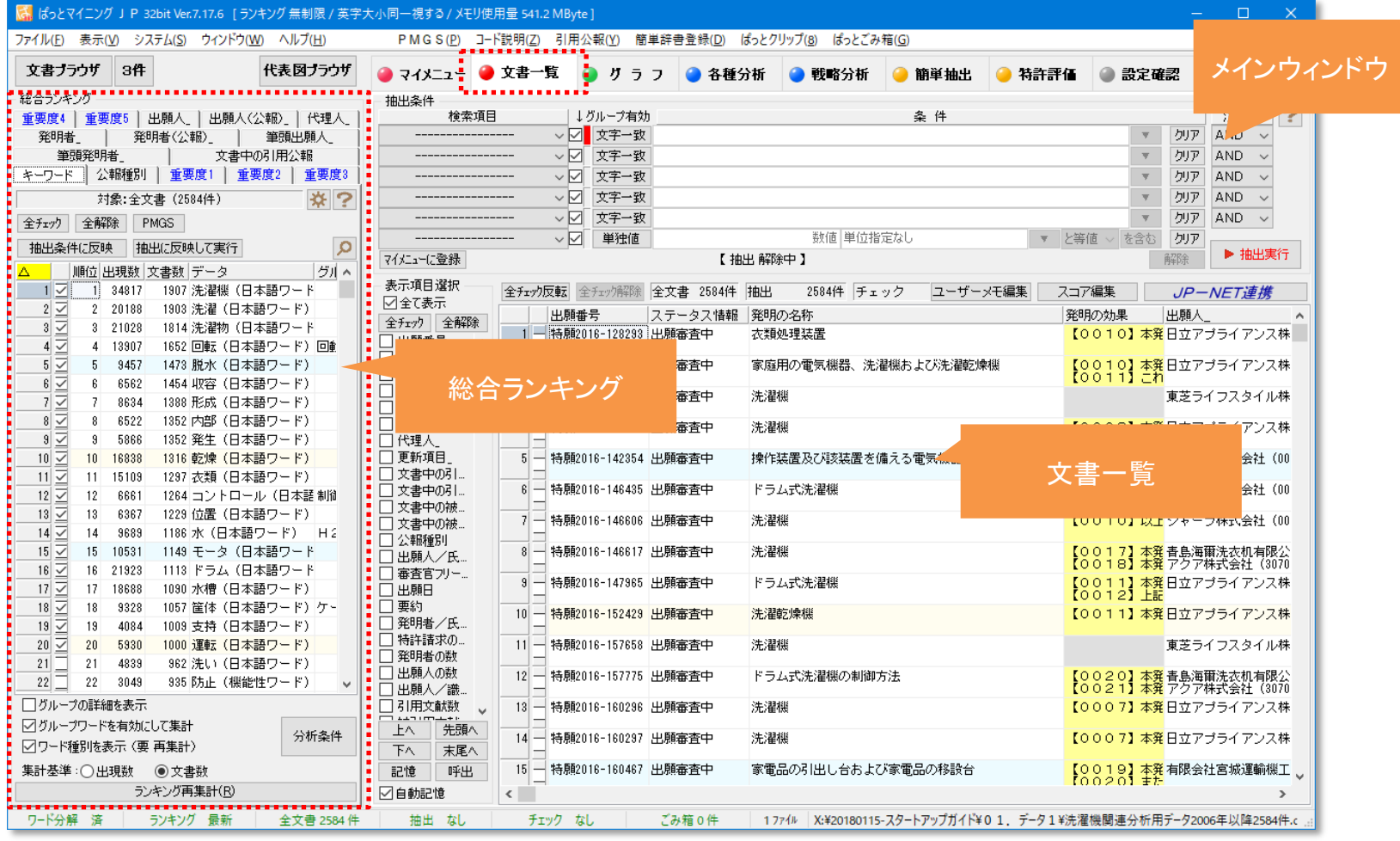

7

# 3-2:総合ランキングの確認

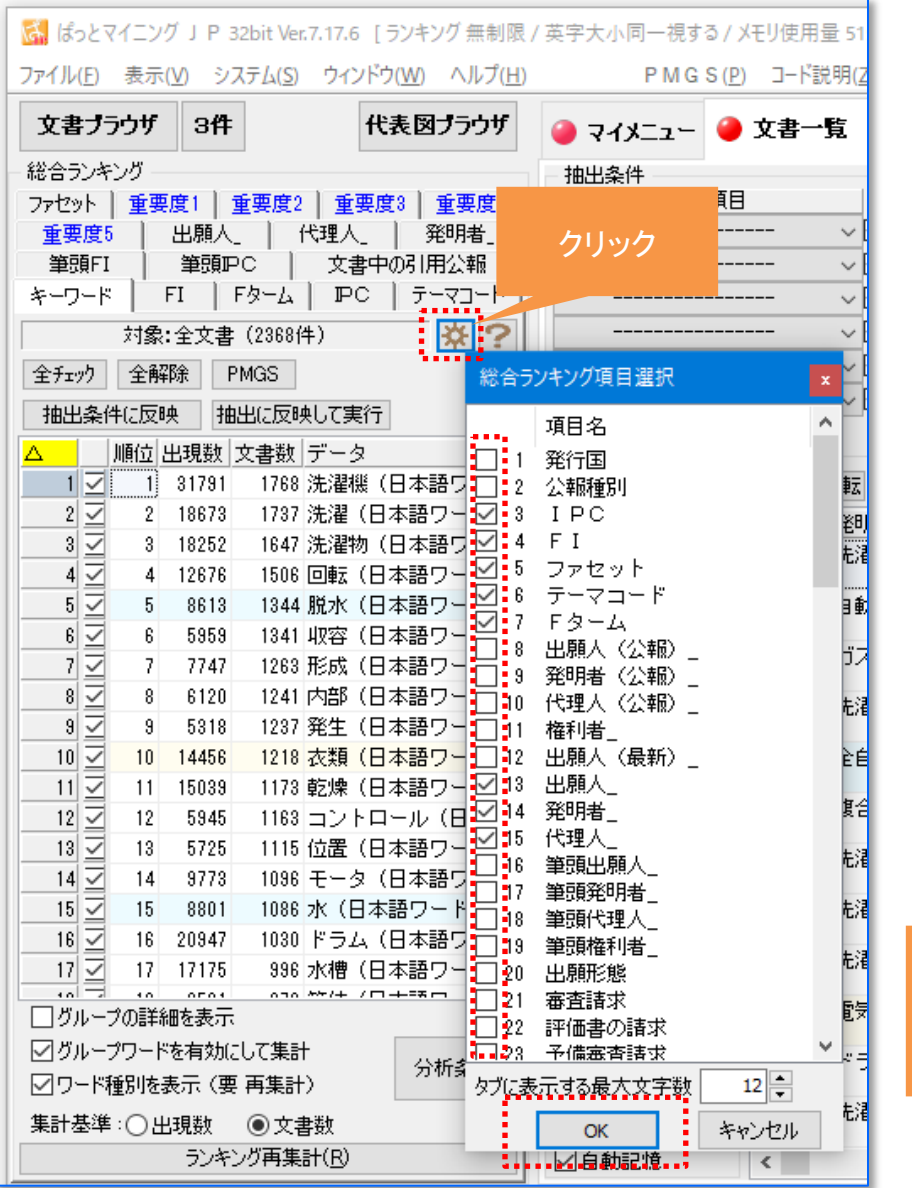

- 1. 「総合ランキング項目選択ボタン」をクリック すると、総合ランキングに表示する項目を選 択することができる
- 2. 表示したい項目にチェックを入れ、OKをク リックする

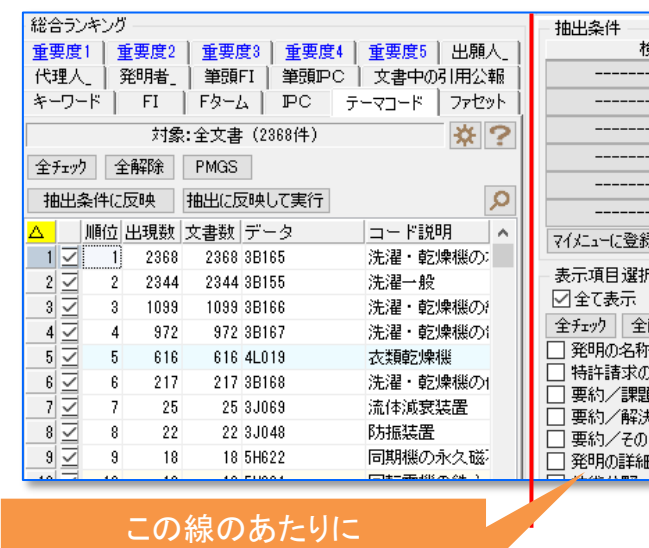

マウスをもってきてドラッグすると 総合ランキングの表示横幅を 変更することができる

4-1:グラフ作成

#### 1. グラフタブをクリックすると、グラフ選択画面が表示される

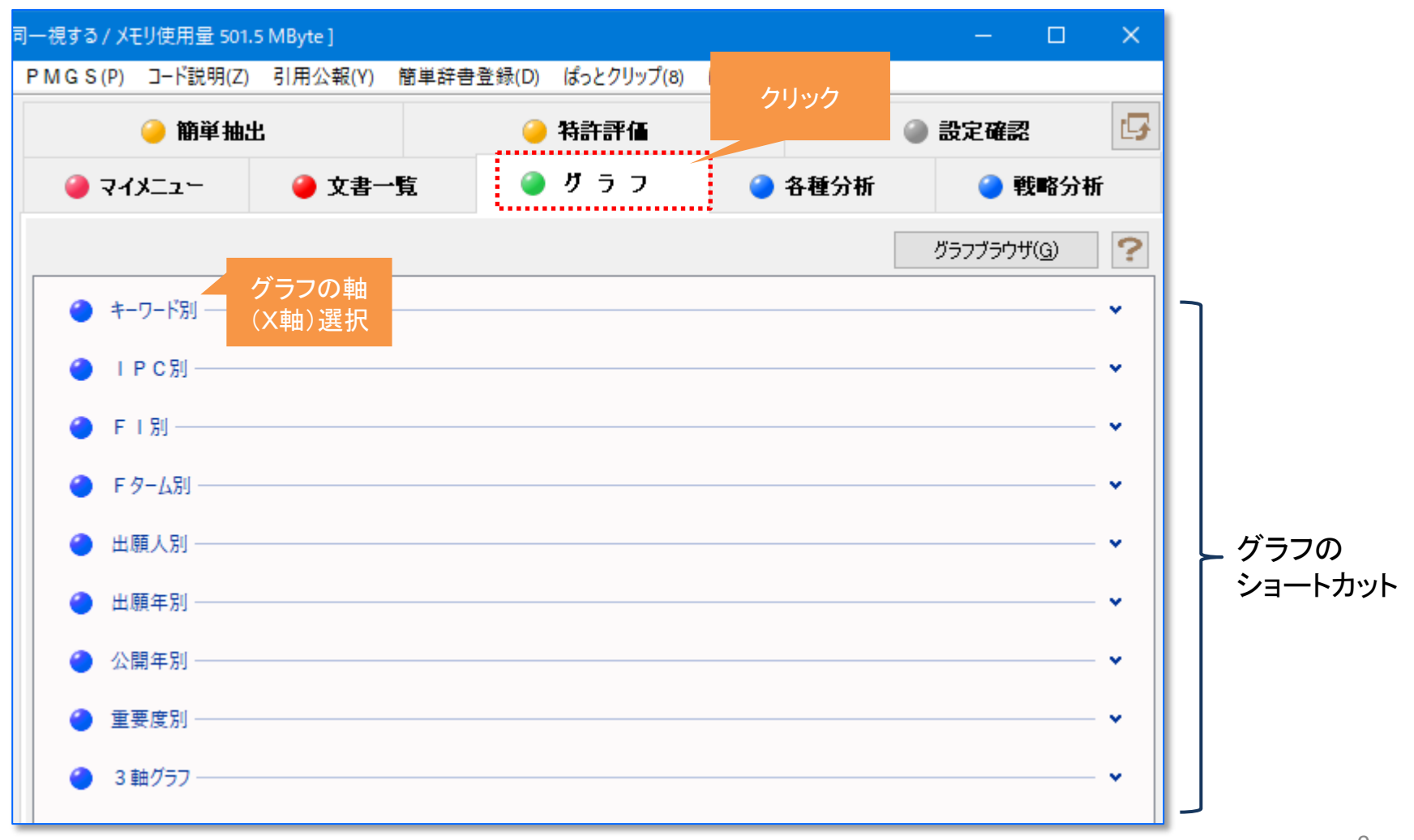

4-2:グラフ作成

- 1. グラフの軸(X軸=横軸)を選択する(展開する)
- 2. 描画したいグラフを選択してクリックする

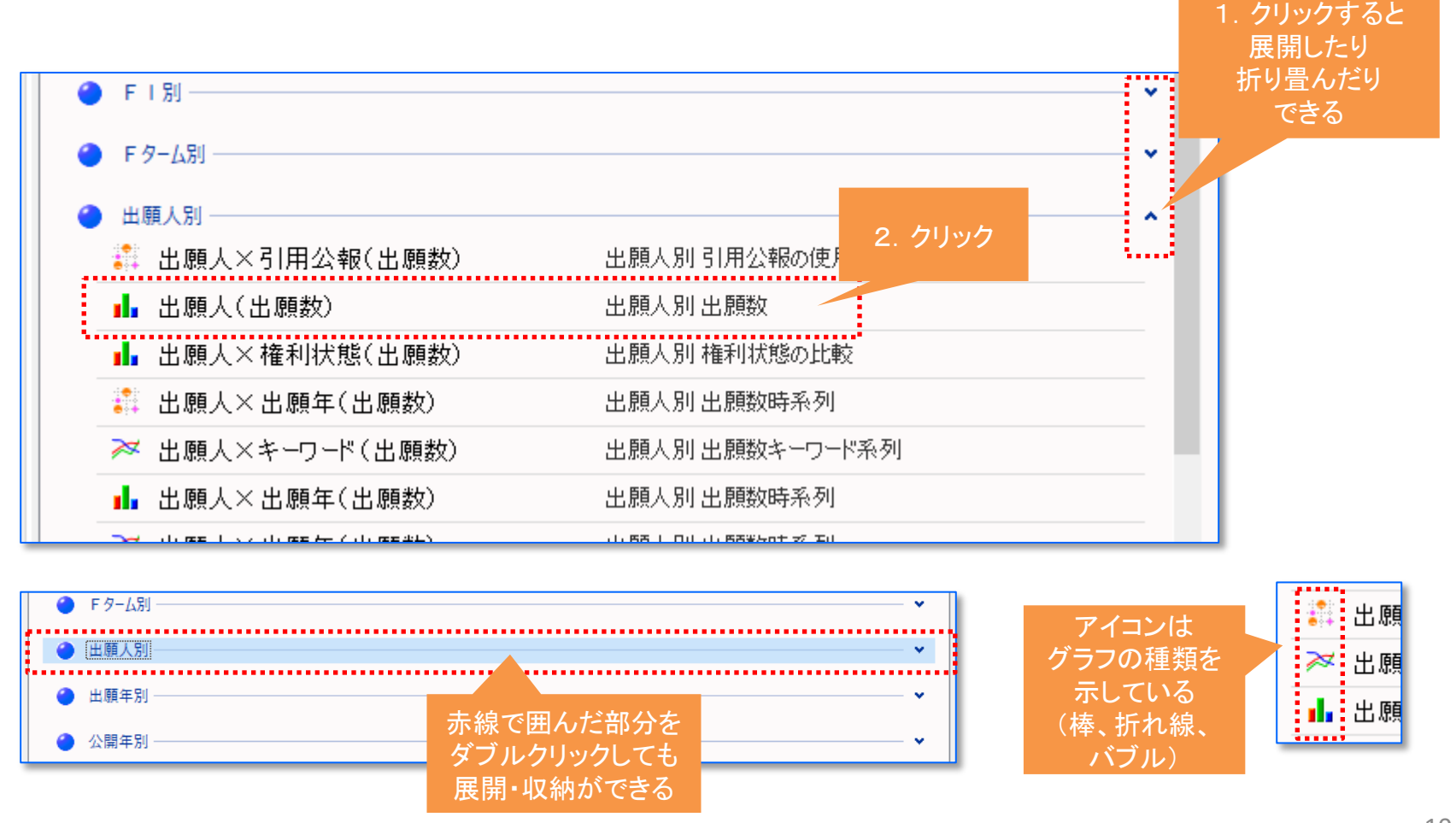

# 4-3:グラフ作成

1. グラフブラウザがメインウィンドウとは別のウィンドウで表示される

メン

2. グラフブラウザの後ろに隠れたメインウィンドウを前面に表示したい場合は「F4」キーをクリックする。 メインウィンドウを背面に表示したい場合は「Shift」+「F4」キーをクリックする

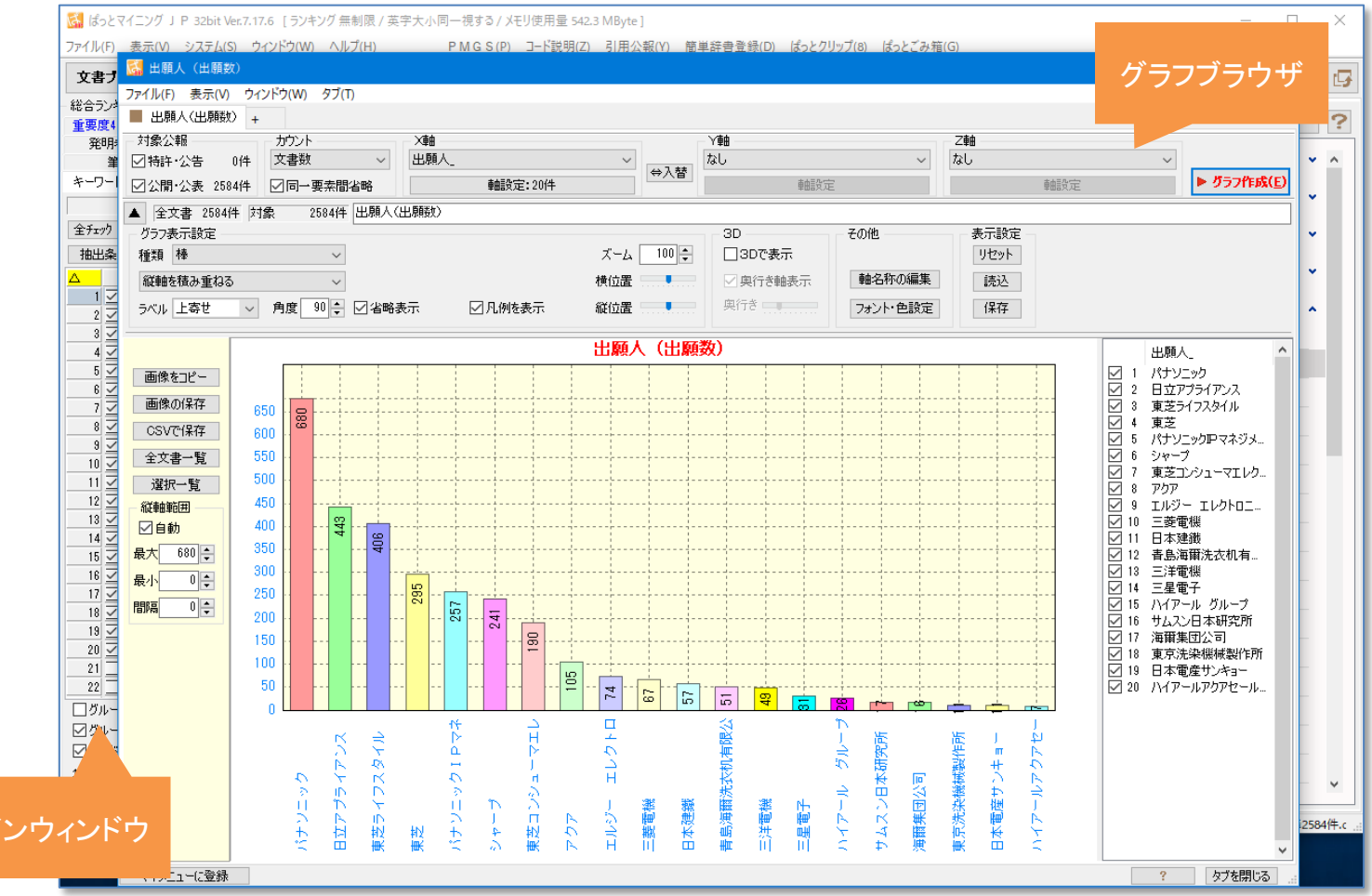

4-4:グラフ作成

#### 1. グラフ表示設定の「種類」をプルダウンして、グラフの種類を変更する

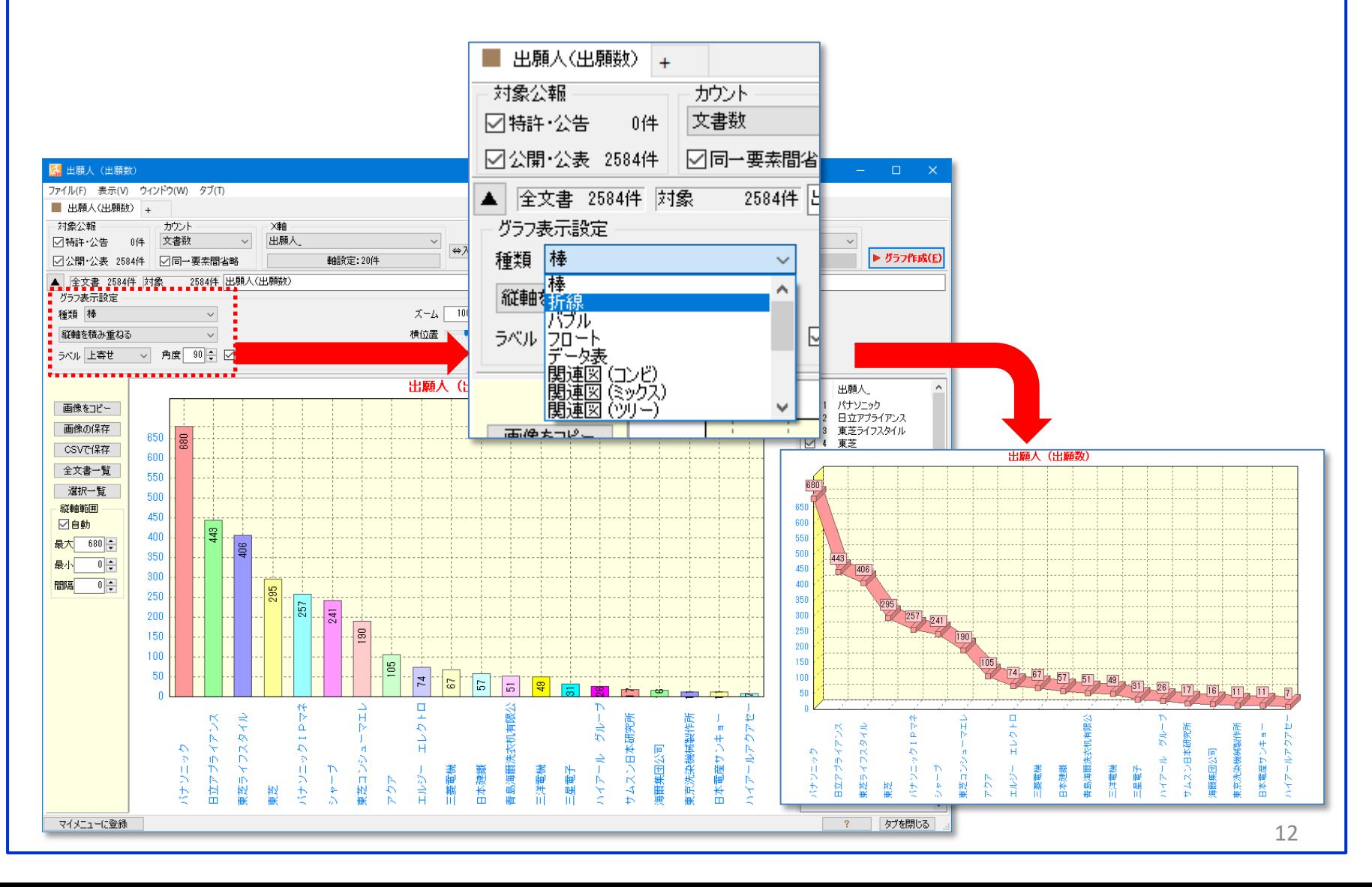

4-5:グラフ作成

1. X軸(横軸)やY軸(タテ軸)をプルダウンで変更する

### 2. 「グラフ作成」ボタンをクリックする

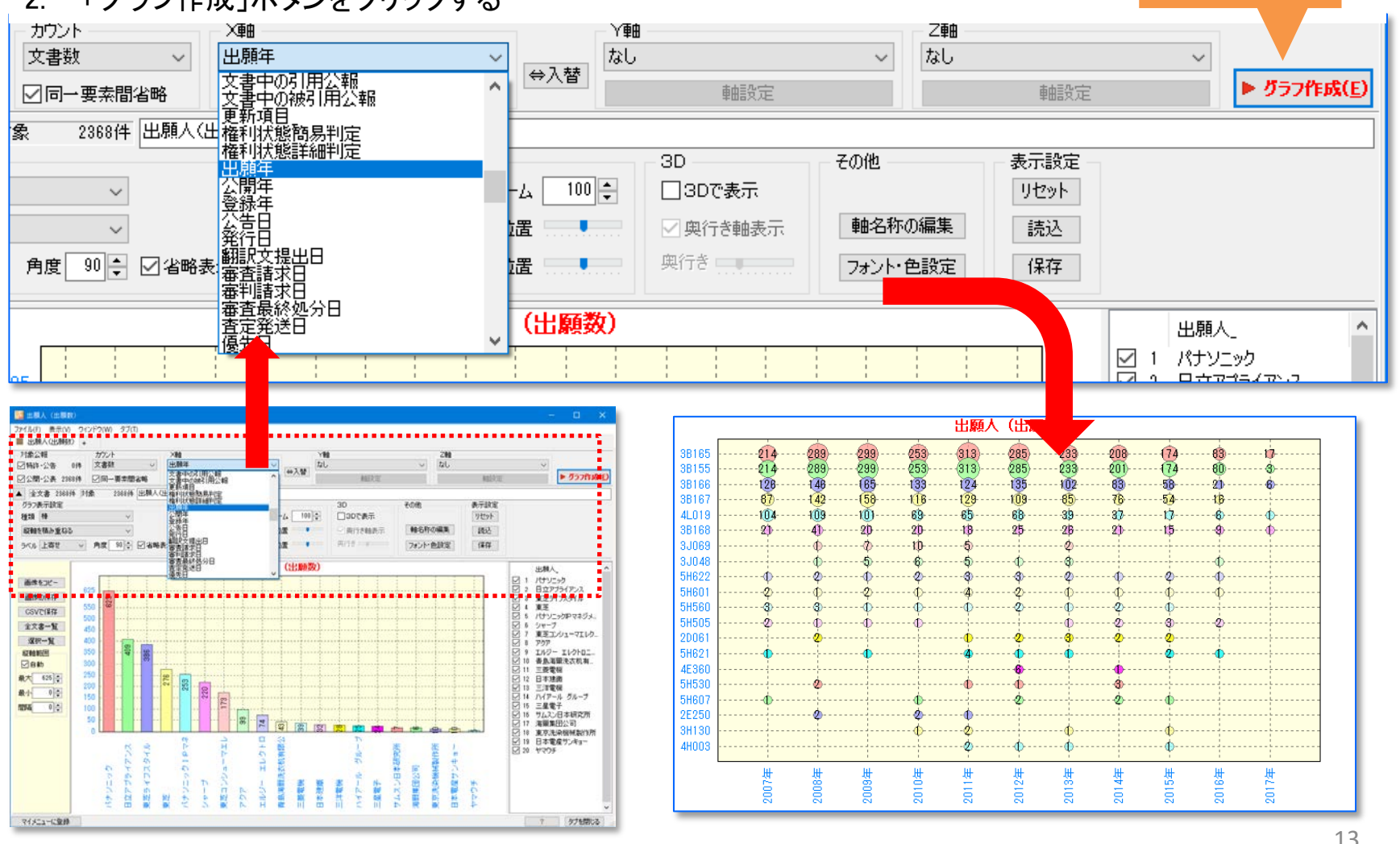

クリック

## 5-1:グラフの編集

### 1. グラフのタイトル表示を変更する

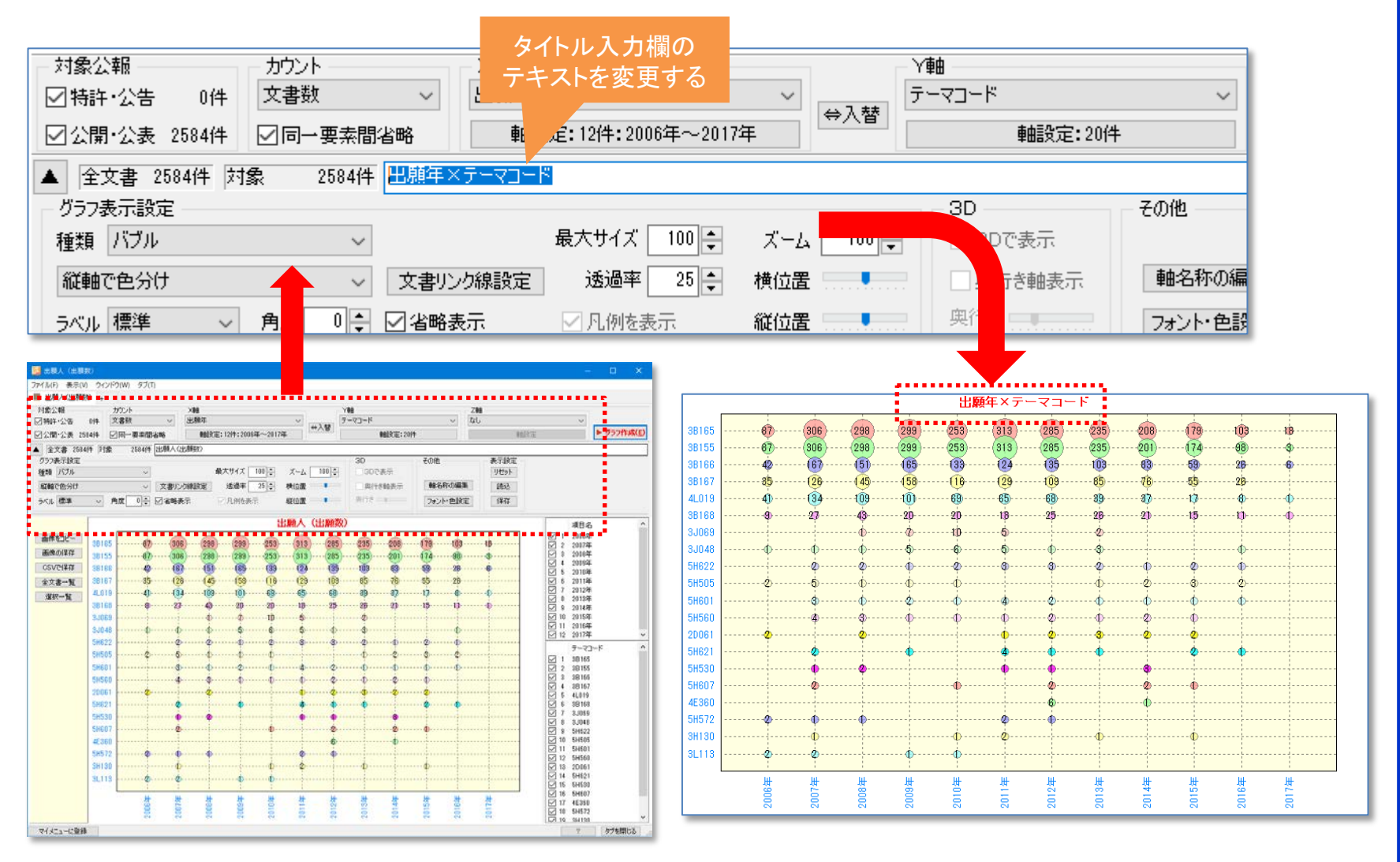

# 5-2:グラフの編集

- 1. 「軸名称の編集」をクリックし、X軸、Y軸の名称を編集する
- 2. 「説明文を2行目に入力をクリックし、「OK」をクリックする

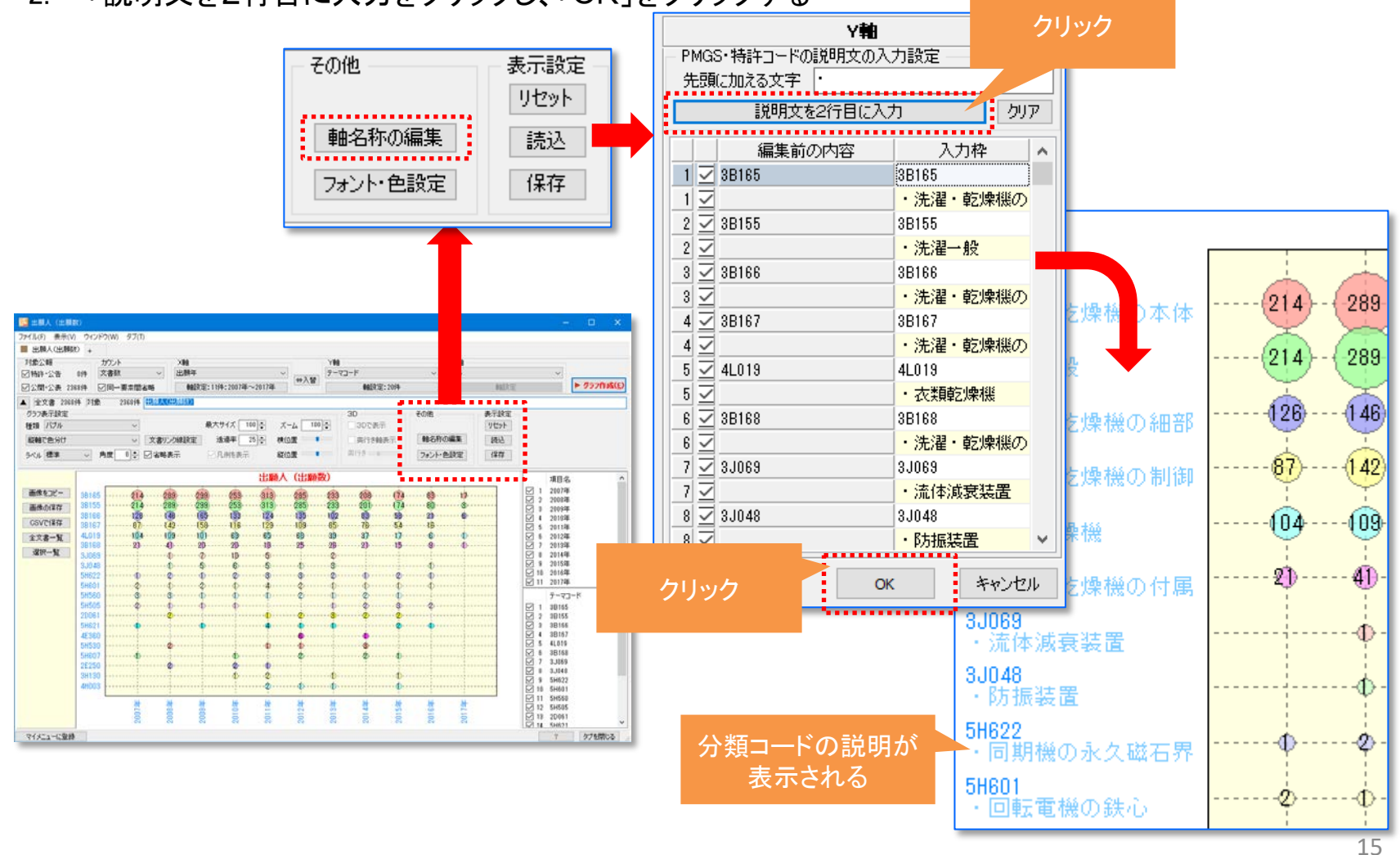

6-1:絞り込んだデータでグラフ作成

1. グラフ上の気になる部分をマウスで範囲選択する

#### 2. 「選択一覧」をクリック

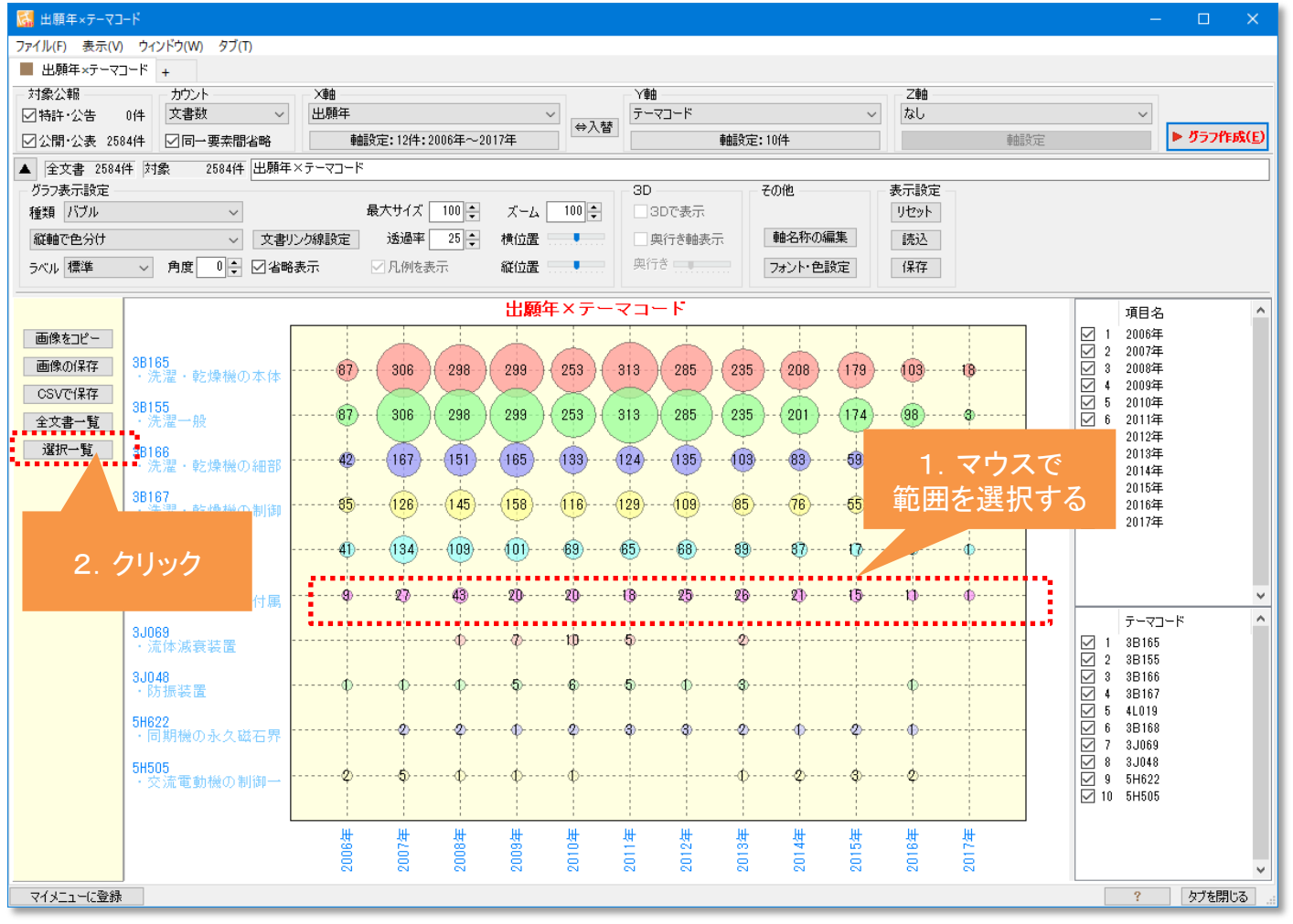

16

6-2:絞り込んだデータでグラフ作成

- 1. グラフ内文書一覧が表示されたら、「全チェック反転」をクリック
- 2. チェックボックスにチェックがついていることを確認する

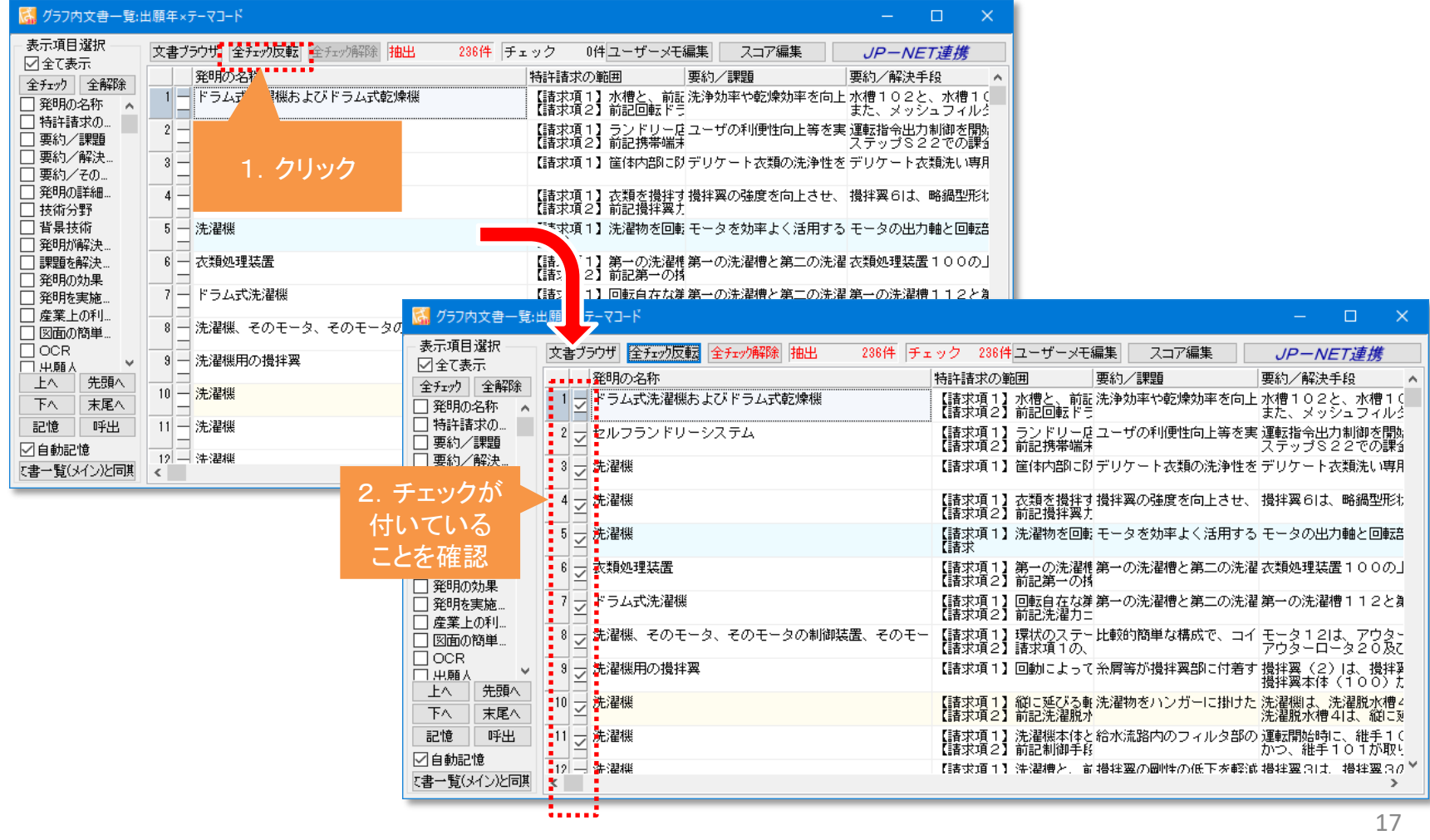

6-3:絞り込んだデータでグラフ作成

- 1. グラフブラウザに戻り、X軸、Y軸を設定する
- 2. 「軸設定」をクリックし、軸項目の設定を開いて、「一覧更新」をクリックする
- 3. 「グラフ作成」をクリックする

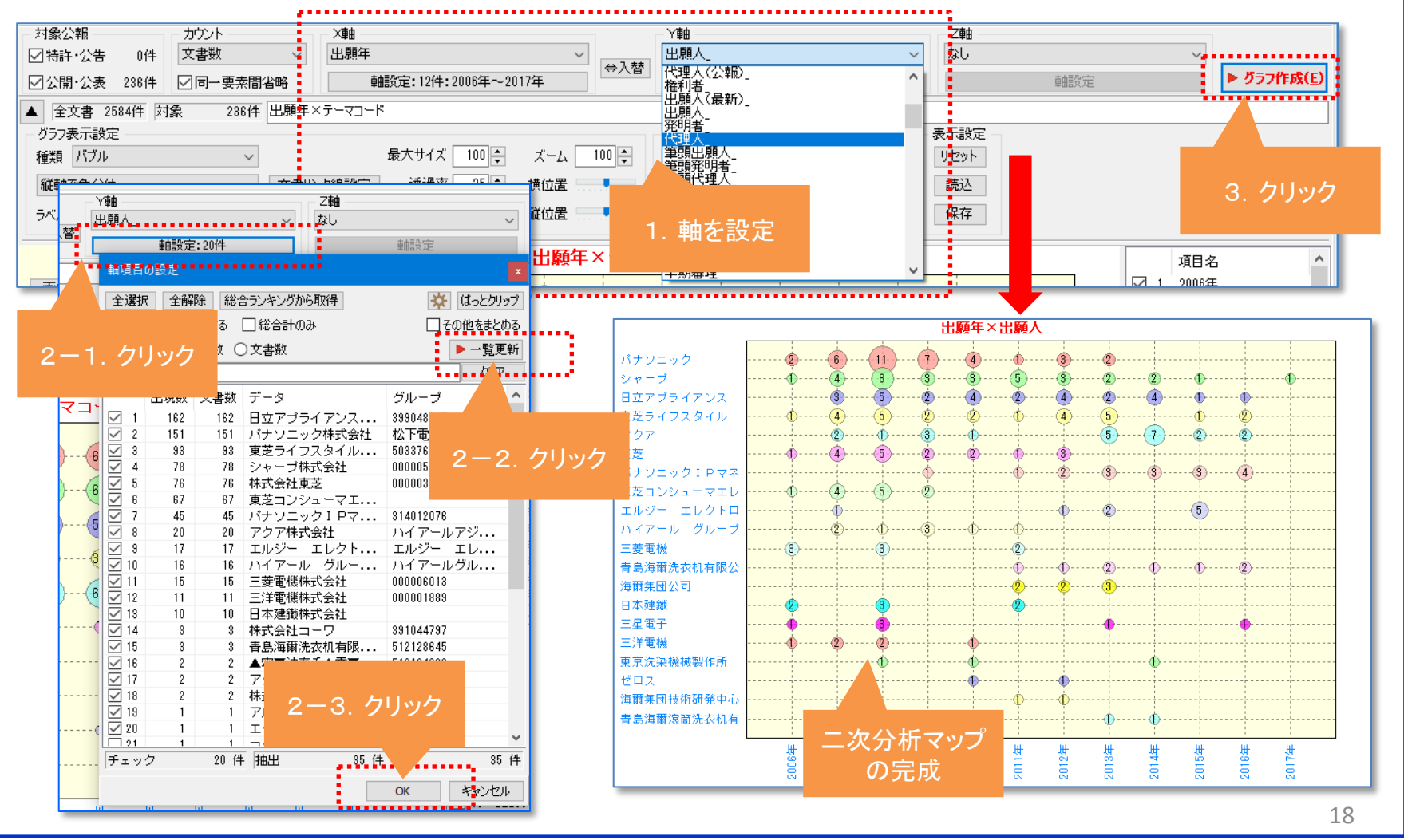

7-1:グラフの保存

- 1. 「画像の保存」をクリック
- 2. 任意のフォルダを選択し、名前をつけて、ファイル種類(保存形式)を選択する

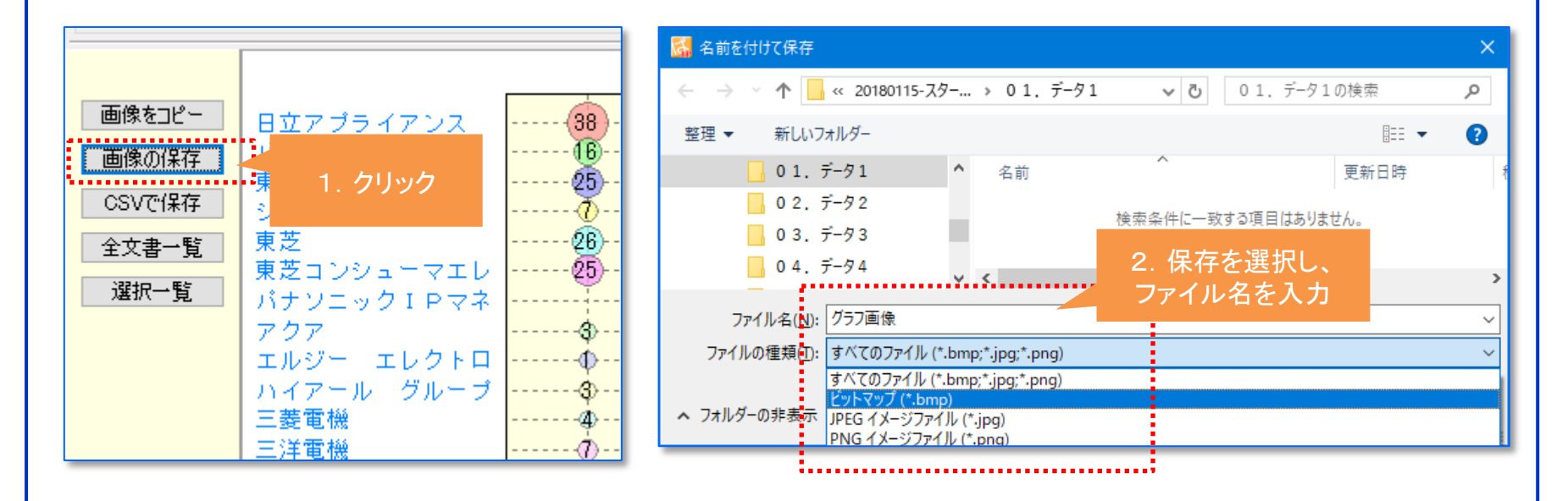

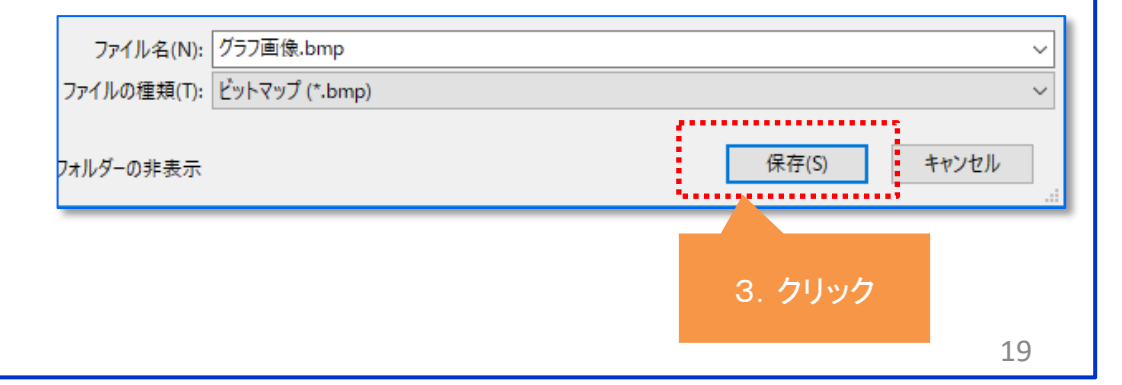